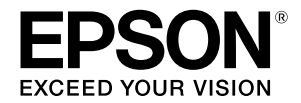

**طابعة نفث الحرب كبرية الحجم**

## **SC-T3100M Series** SC-T5100 Series / SC-T3100 Series SC-T5100N Series / SC-T3100N Series **SC-T2100 Series**

**دليل المشغِّل**

يحتوي هذا الدليل على معلومات محددة حول كيفية استخدام الطابعة والميزات ٍ المستخدمة بشكل متكرر للطابعة. انظر "دليل المستخدم" (الدليل الإلكتروني على الإنترنت) للحصول على إرشادات مفصلة حول استخدام الطابعة.

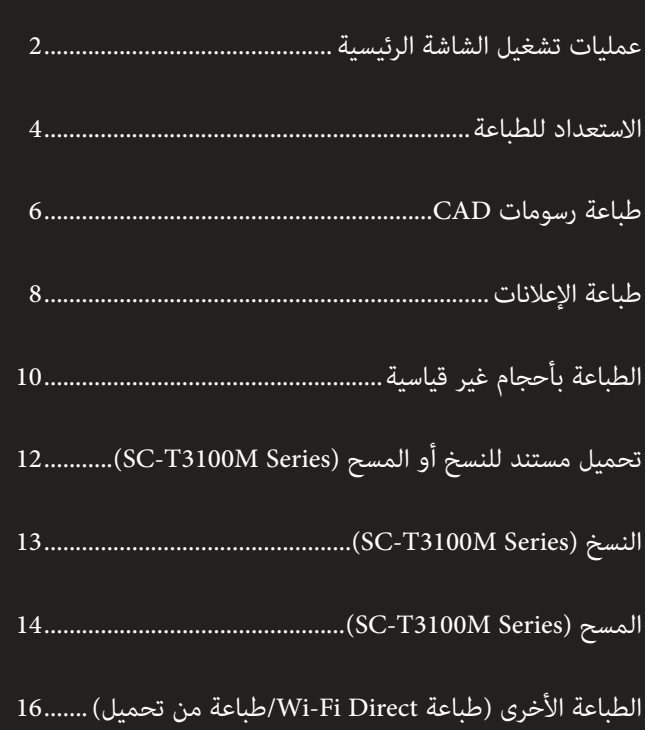

# **عمليات تشغيل الشاشة الرئيسية**

<span id="page-1-0"></span>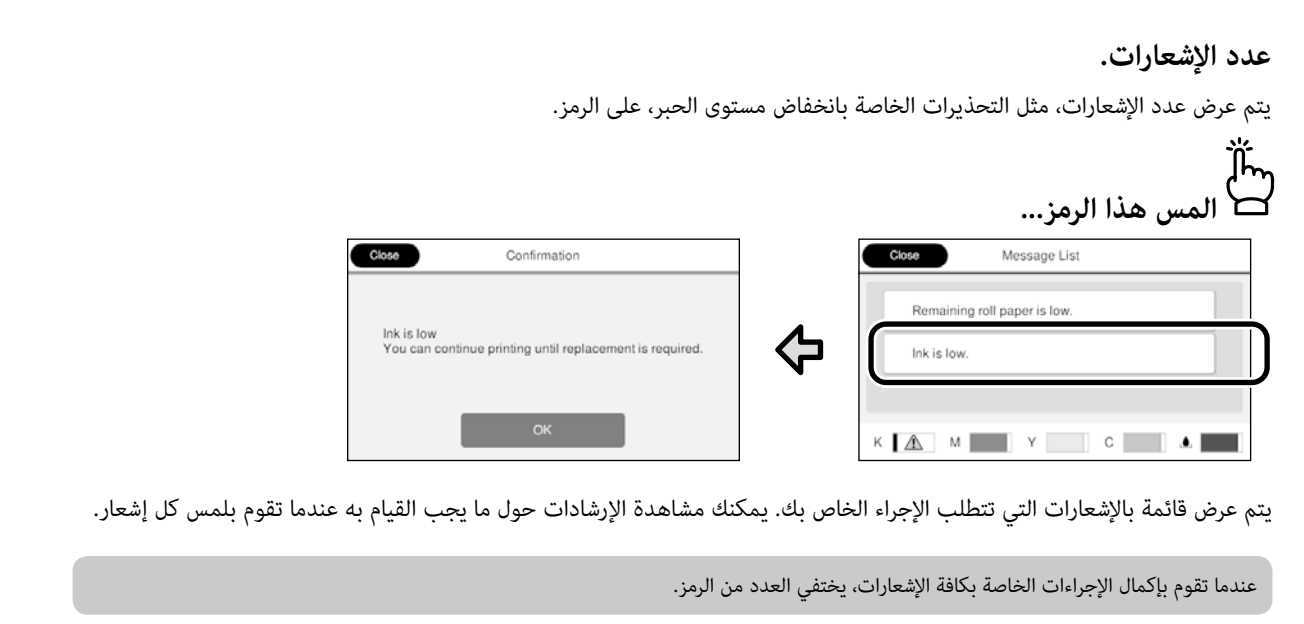

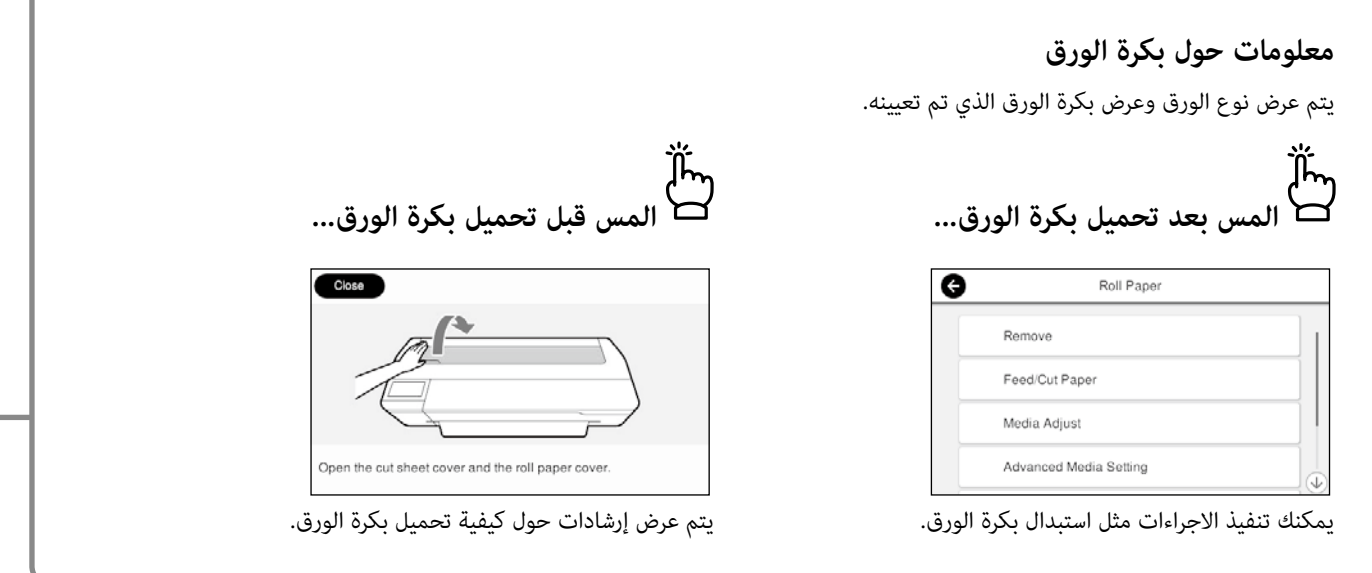

 **عمليات تشغيل اللوحة اللمسية**

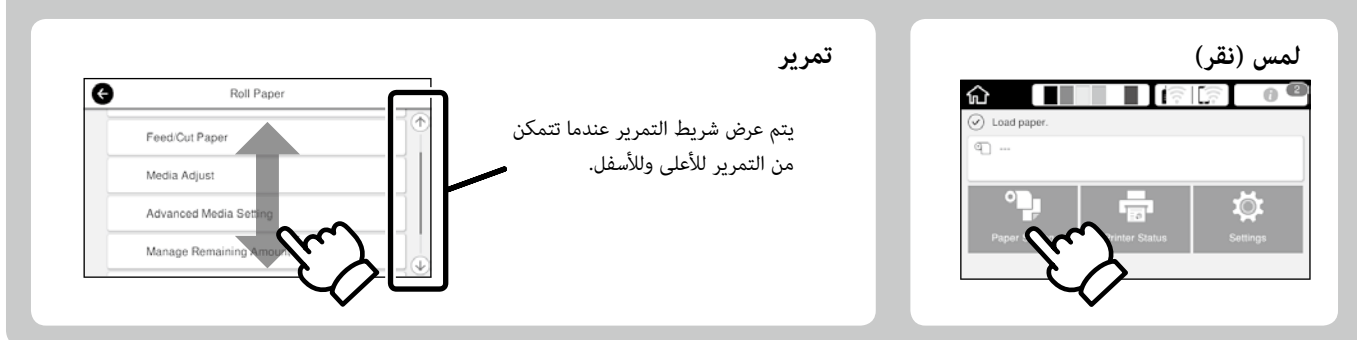

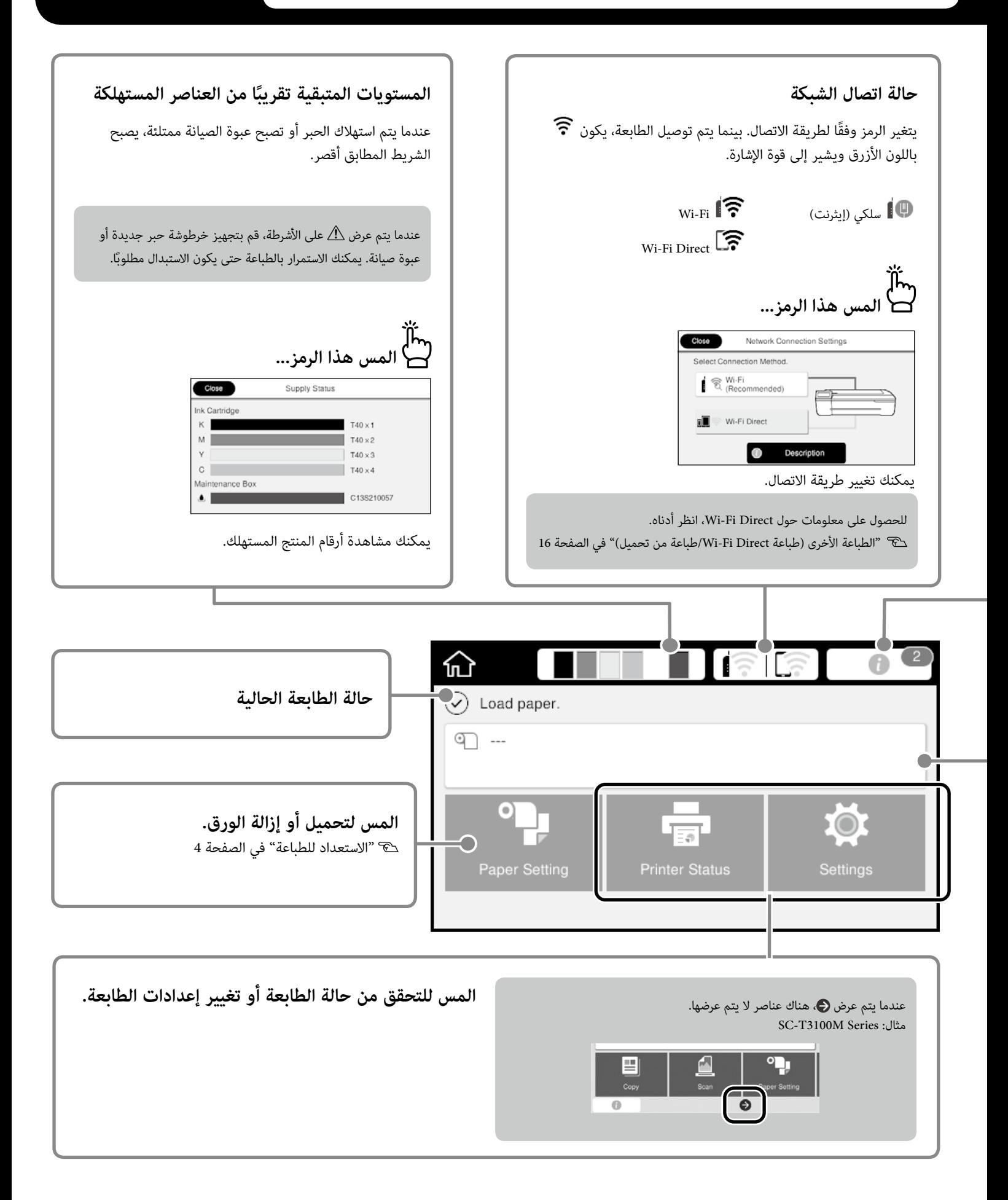

## <span id="page-3-1"></span>**االستعداد للطباعة**

<span id="page-3-0"></span>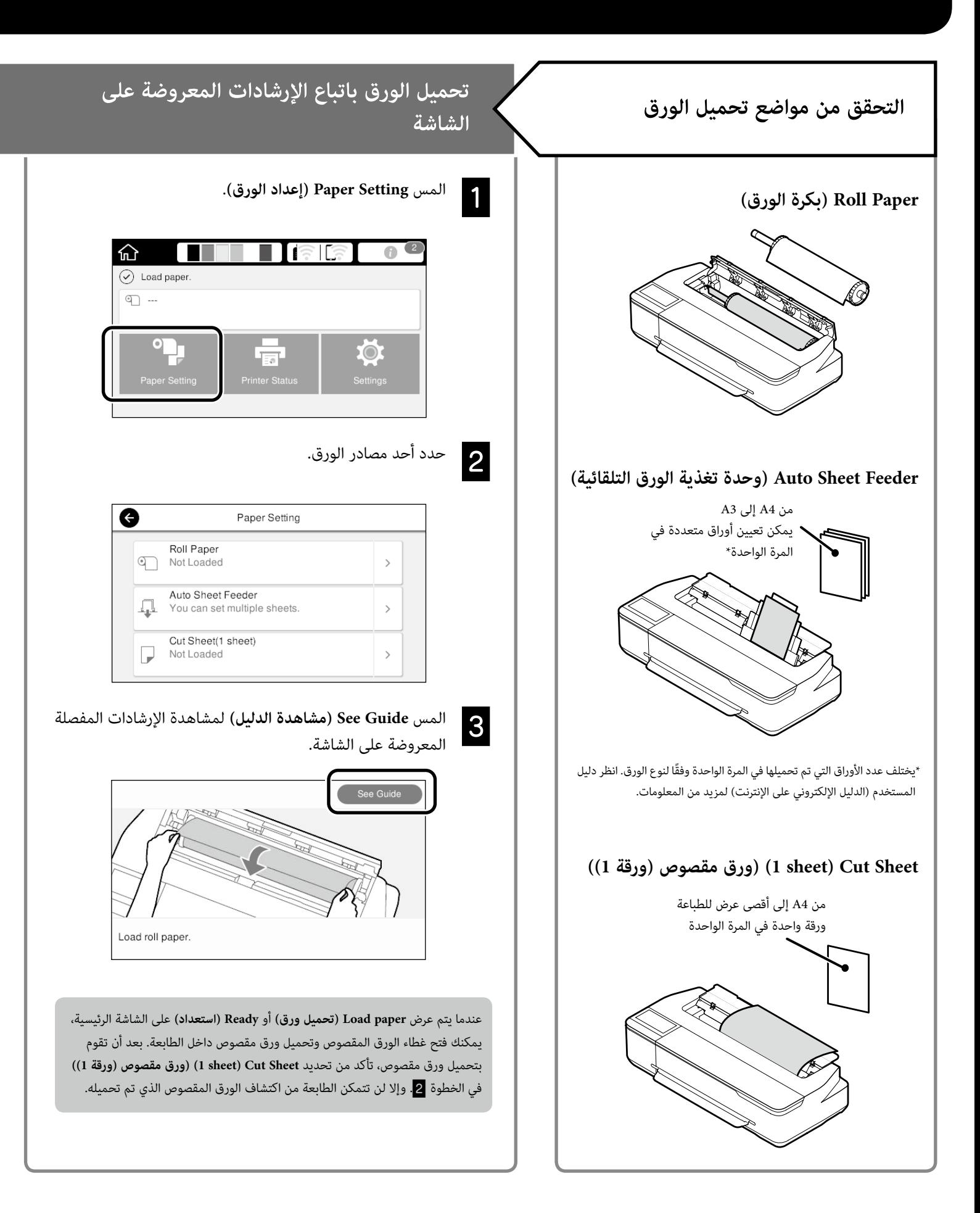

### <span id="page-4-0"></span>**توضح هذه الصفحات كيفية جعل الطابعة جاهزة للطباعة. اتبع هذه الخطوات بعناية للحصول على أفضل جودة طباعة.**

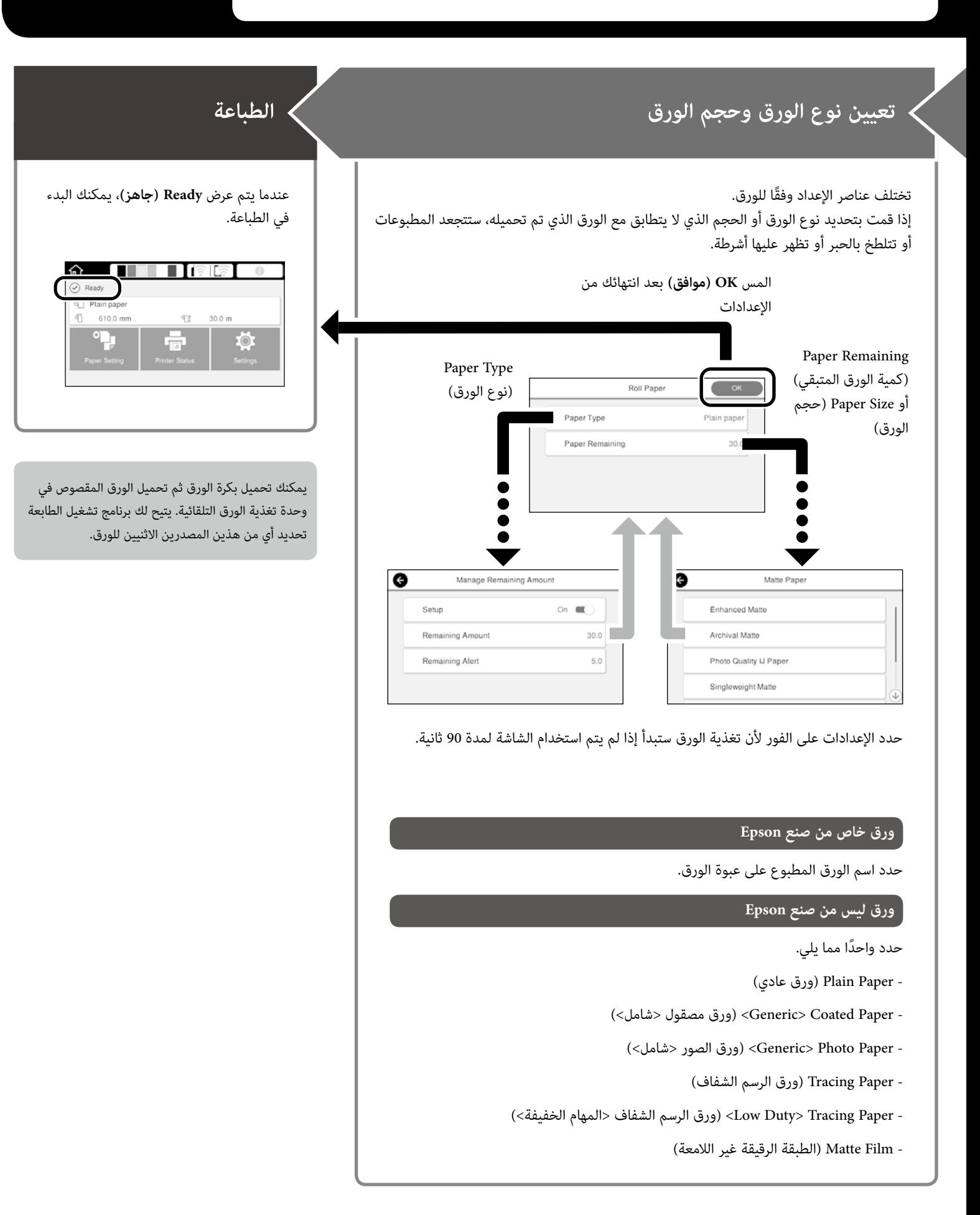

## **طباعة رسومات CAD**

### **استخدام برنامج تشغيل الطابعة**

تعد هذه الطريقة هي األنسب لطباعة رسومات CAD، مثل عرض مظهر المباني، بجودة عالية.

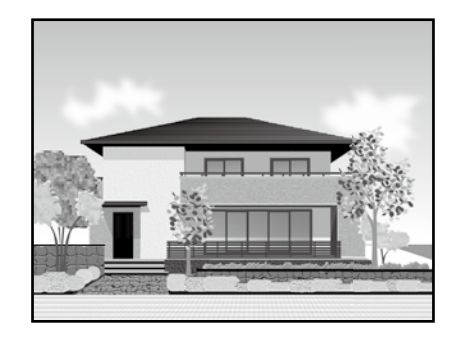

### c *هام*

إذا لم تتم ٍ طباعة خطوط أو أجزاء على الرسوم الخاصة بك بشكل صحيح، استخدم وضع /2GL-HP أو RTL HP.

اإلجراء أدناه خاص في 2018 AutoCAD.

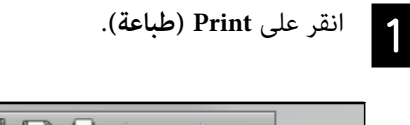

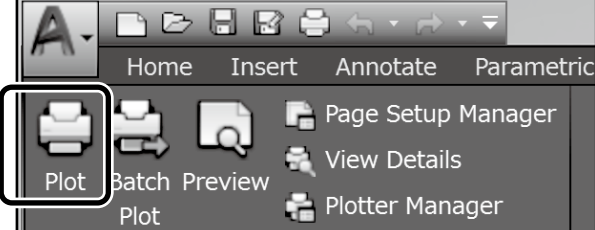

حدد الطابعة في **plotter/Printer( طابعة/راسمة(**، ومن ثم انقر B على **...Properties( خصائص...(**.

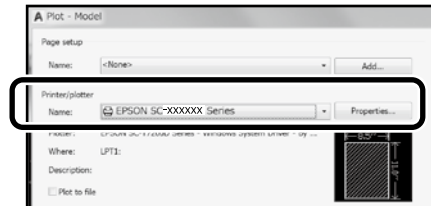

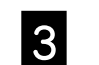

<span id="page-5-0"></span>انقر على **Properties Custom( خصائص مخصصة(**.

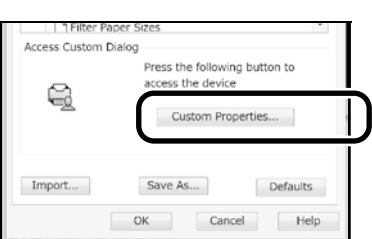

يتم عرض شاشة برنامج تشغيل الطابعة.

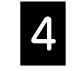

حدد **Drawing Line/CAD( رسم CAD/تخطيطي(** في عالمة D التبويب **Settings Printer( إعدادات الطابعة(**.

#### **Windows**

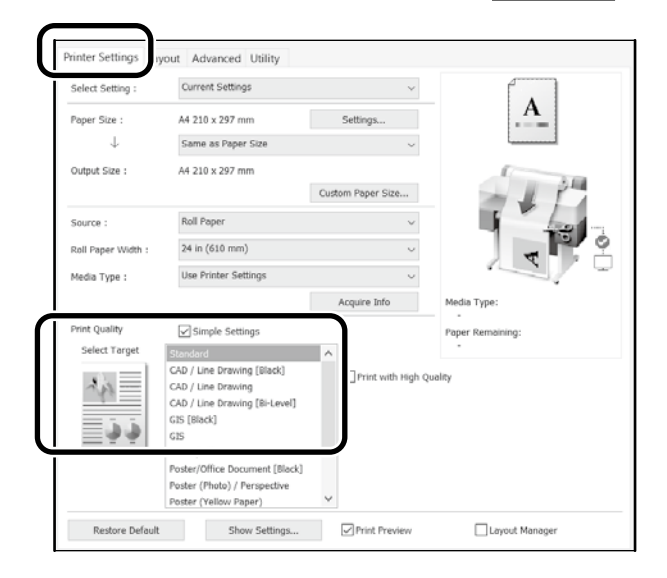

**Mac**

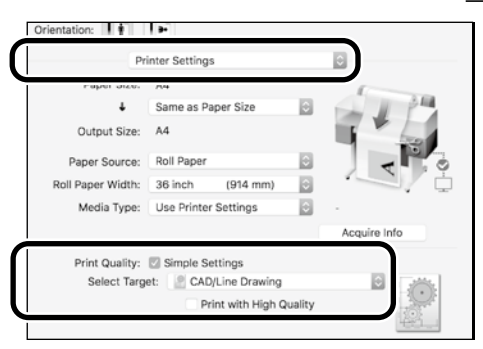

**قم بطباعة رسومات CAD و ً GIS باستخدام أي من الطريقتين التاليتين اعتمادا على الغرض من استخدام الرسوم.**

### **استخدام وضع /2GL-HP أو RTL HP**

تعد هذه الطريقة هي األنسب لطباعة رسومات CAD و GIS، مثل الخرائط والمخططات.

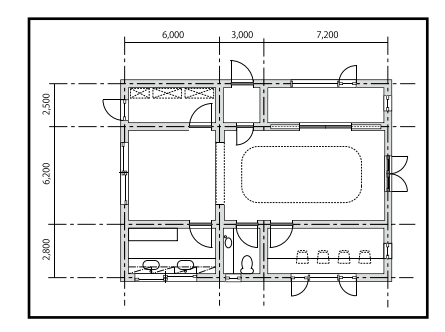

يمكنك الطباعة من تطبيق يدعم /2GL-HP( المتوافق مع C750 DesignJet HP ) و RTL HP.

مصدر الورق االفتراضي هو **Paper Roll( بكرة الورق(** وجودة الطباعة االفتراضية هي **Standard( قياسي(**. إذا كنت ترغب في تغيير اإلعدادات، قم بتغييرها من قائمة إعداد الطابعة قبل تنفيذ اإلجراء الموضح أدناه.

اإلجراء أدناه خاص في 2018 AutoCAD.

انقر على Print (**طباعة**).<br>1

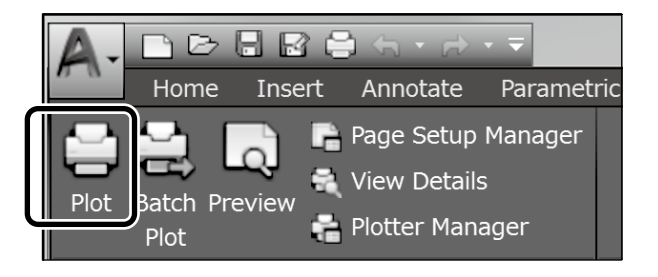

### l<sub>2</sub>

### حدد جهاز الرسم البياني في **plotter/Printer( طابعة/راسمة(**.

قم بإجراء الإعدادات التالية وفقًا للطراز الذي تستخدمه.

HP DesignJet 750C C3195A :SC-T3100M Series HP DesignJet 750C C3196A :SC-T5100 Series HP DesignJet 750C C3195A :SC-T3100 Series HP DesignJet 750C C3196A :SC-T5100N Series HP DesignJet 750C C3195A :SC-T3100N Series HP DesignJet 750C C3195A :SC-T2100 Series

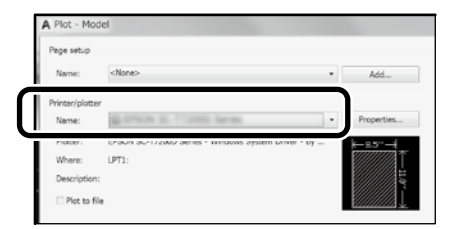

#### **عندما ال تتم طباعة أي شيء أو يكون النص غير واضح**

قم بتغيير إعداد الطابعة كما يلي.

**Settings( إعدادات(** - **Settings General( إعدادات عامة(** - **Settings Printer )إعدادات الطابعة(** - **Language Printing( لغة الطباعة(** - **USB( USB**( **)**أو **Network** (الشبكة)) - HP-GL/2

عندما تقوم بالطباعة باستخدام برنامج تشغيل الطابعة، قم بتغيير اإلعداد إلى **Auto** من **/2GL-HP**.

 **عندما ترغب بالطباعة على الورق المقصوص أو تغيير إعداد جودة الطباعة** حدد عنصر اإلعداد المستهدف الخاص بك من قائمة إعداد الطابعة الموضحة أدناه. **Settings( إعدادات(** - **Settings General( إعدادات عامة(** - **Settings Printer )إعدادات الطابعة(** - **Settings Print Universal( إعدادات الطباعة العالمية(**

#### **عندما ترغب في تغيير عرض القلم أو لون القلم**

حدد عنصر اإلعداد المستهدف الخاص بك من قائمة إعداد الطابعة الموضحة أدناه. **Settings( إعدادات(** - **Settings General( إعدادات عامة(** - **Settings Printer )إعدادات الطابعة(** - **Settings Unique /2GL-HP( /2GL-HP إعدادات خاصة(**

#### **عندما ترغب في الطباعة على ورقة كبيرة الحجم**

قم بتحميل الطابعة بورق أكبر من حجم النسخة األصلية، ثم قم بتغيير إعداد الطابعة كما يلي.

**Settings( إعدادات(** - **Settings General( إعدادات عامة(** - **Settings Printer )إعدادات الطابعة(** - **Settings Print Universal( إعدادات الطباعة العالمية( option Margins Page( خيار هوامش الصفحة(** - **Oversize( كبير الحجم(**

## <span id="page-7-1"></span>**طباعة اإلعالنات**

**خطوات لطباعة إعالن**

**إنشاء النسخة األصلية في التطبيق\***

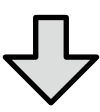

**تحديد طريقة التكبير في برنامج تشغيل الطابعة**

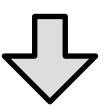

**الطباعة**

\*إلنشاء نسخة أصلية بحجم غير قياسي، انظر أدناه. ["الطباعة بأحجام غير قياسية" في الصفحة 10](#page-9-1)

### <span id="page-7-0"></span>**مالئمة النسخة األصلية لعرض بكرة الورق**

قم بمالئمة الجانب القصير من النسخة األصلية لعرض بكرة الورق.

قم بمالئمة الجانب الطويل من النسخة الأصلية لعرض بكرة الورق.

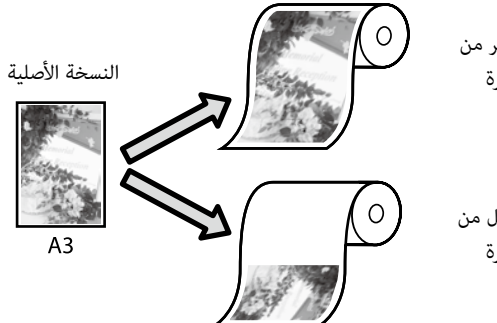

حدد **Size Output( حجم المخرجات(** - **Width Paper Roll to Fit( مالئمة**  <mark>عرض بكرة الورق</mark>)، ومن ثم حدد ما إذا لائم الجانب القصير أو الجانب الطويل من النسخة األصلية لعرض بكرة الورق.

#### **Windows**

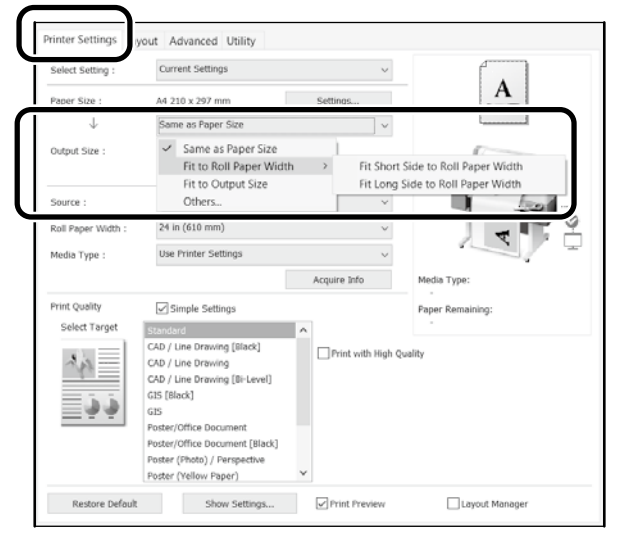

**Mac**

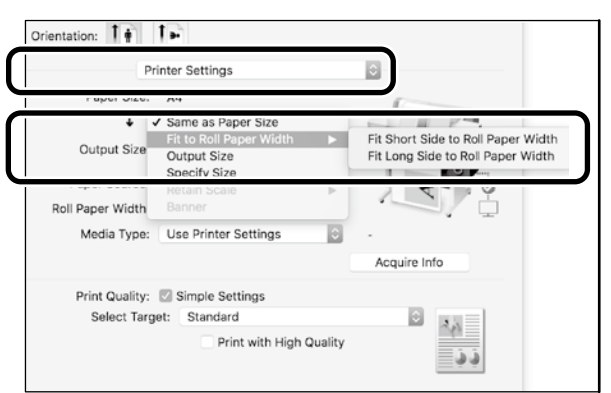

### **توضح هذه الصفحات كيفية تكبير وطباعة النسخة األصلية التي تم إنشائها بحجم قياسي لإلعالنات.**

### **مالئمة النسخة األصلية لحجم المخرجات**

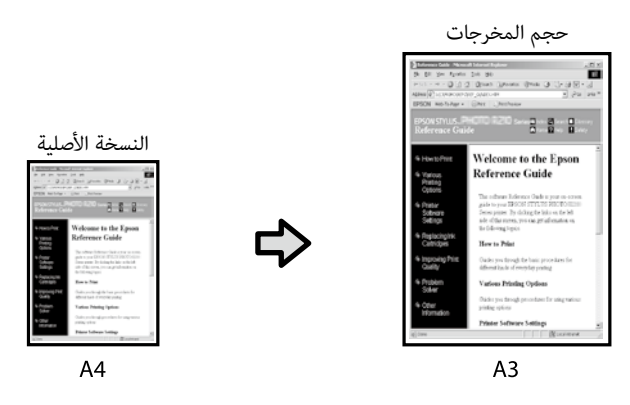

حدد **Size Output( حجم المخرجات(** - **Size Output to Fit( مالئم لحجم**  ا**لمخرجات**)، ومن ثم حدد حجم المخرجات.

#### **Windows**

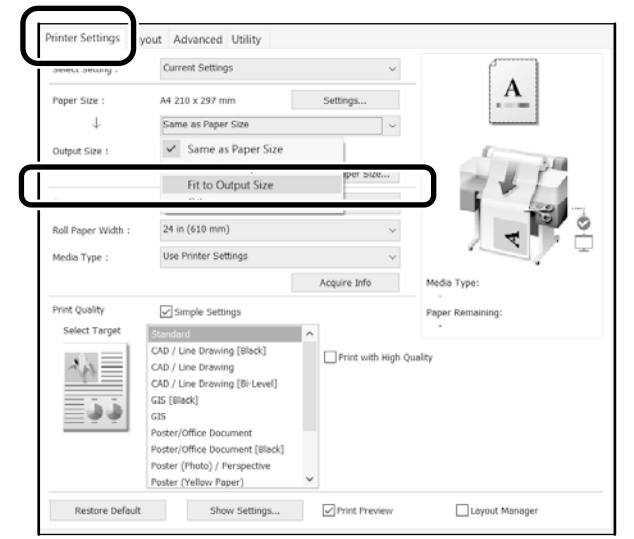

#### **Mac**

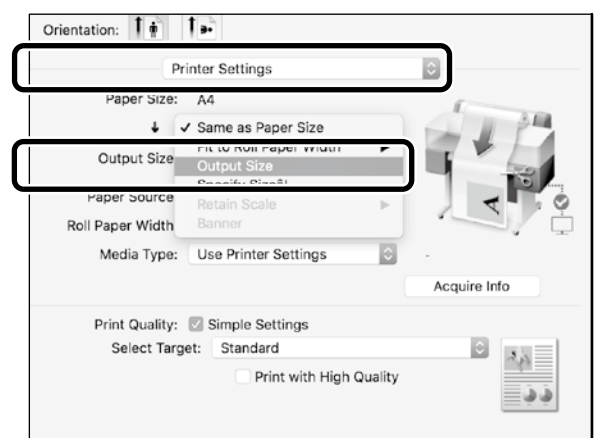

### **تحديد الحجم**

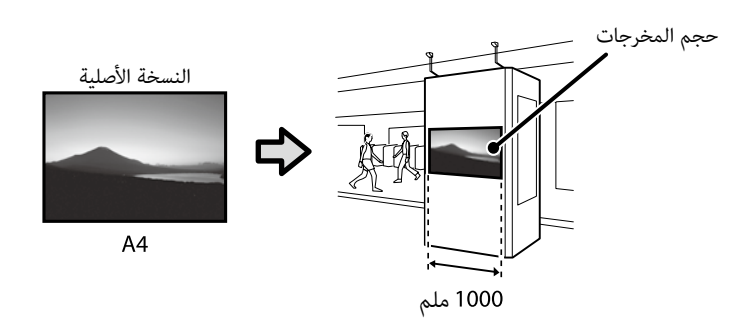

حدد **Size Output( حجم المخرجات(** - **Size Specify( الحجم المحدد(**، ومن ثم حدد حجم المخرجات أو أدخل التكبير.

**Printer Settings** 

Paper Size

Output Size

urce

 $\perp$ 

 $\overline{\smile}$  Same

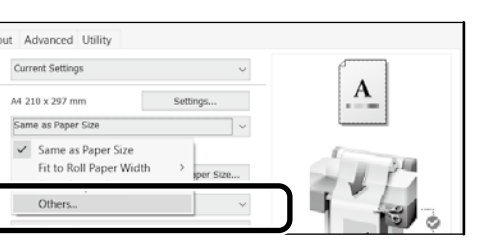

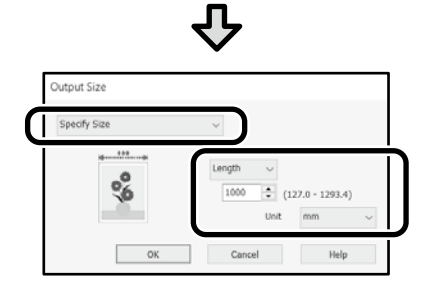

**Mac**

**Windows**

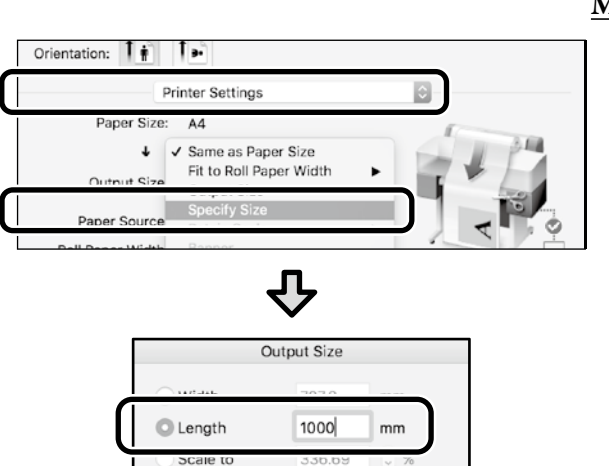

Cancel

 $\overline{\phantom{a}}$  OK

# **الطباعة بأحجام غير قياسية**

<span id="page-9-1"></span>**خطوات للطباعة بحجم غير قياسي**

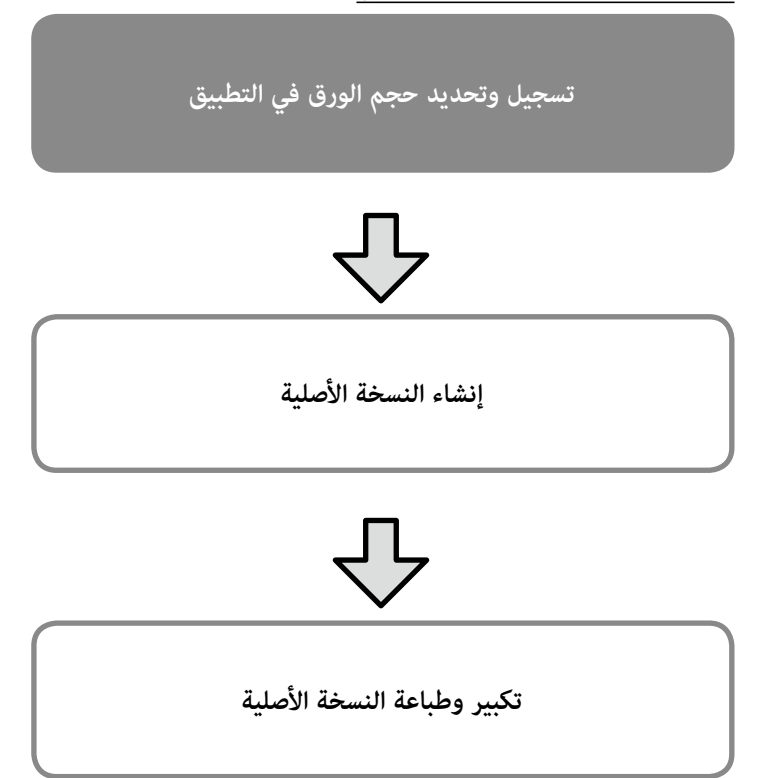

توضح هذه الصفحات كيفية إنشاء نسخة أصلية تبلغ حوالي ثلث حجم المخرجات ومن ثم تكبير وطباعة تلك النسخة الأصلية لإنشاء إعلان يتلائم مع عرض بكرة الورق الذي يبلغ 24 بوصة (610 ملم).

### **size Paper) حجم الورق) )النسخة األصلية(\***

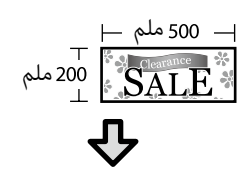

### **size Output( حجم المخرجات(**

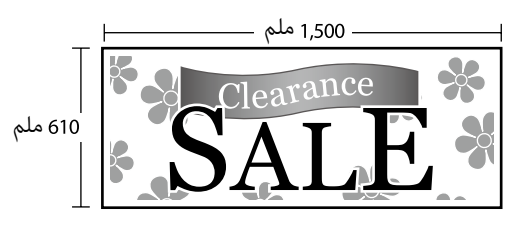

\*يمكنك تكوين حجم الورق كما هو موضح أدناه. Paper Width (عرض الورق): من 89 ملم إلى أقصى عرض طباعة length Paper( طول الورق(: من 127 ملم إلى 18,000 ملم )Windows) Height( االرتفاع(: من 127 ملم إلى 15,240 ملم )Mac)

### <span id="page-9-0"></span>**تسجيل وتحديد حجم الورق**

### **Windows**

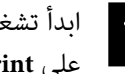

ابدأ تشغيل التطبيق، وانقر على قائمة **File( ملف(**، ومن ثم انقر A على **Print( طباعة(**.

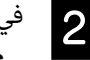

في عالمة تبويب **Settings Printer( إعدادات الطابعة(**، انقر على B **...Size Paper Custom( حجم الورق المخصص...(**

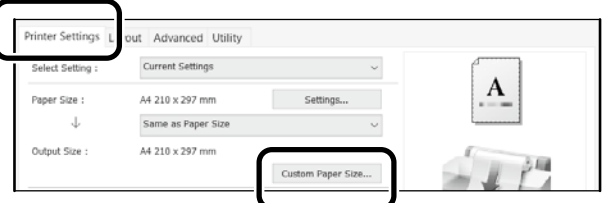

أدخل المعلومات التالية في نافذة **Size Paper Defined-User** C **ِ )حجم الورق المعرف من قبل المستخدم(**.

انقر على **Save( حفظ(**، ومن ثم انقر على **OK( موافق(** إلنهاء تسجيل حجم الورق.

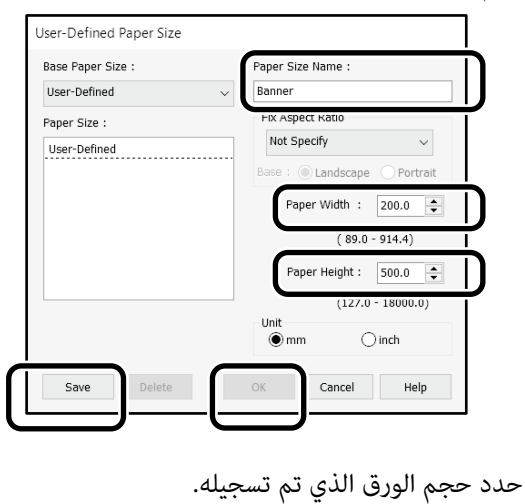

 $\overline{a}$ 

مثال: 2016 Word Microsoft

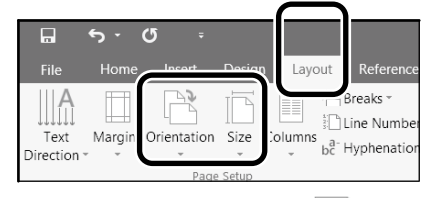

**Orientation**: **Landscape**

**Size**: **Banner**

إذا لم يتم عرض حجم الورق الذي تم تسجيله، تحقق من أحجام الورق المدعومة في التطبيق.

### **Mac**

ابدأ تشغيل التطبيق ومن ثم انقر على **Setup Page( إعداد** A الصفحة).

إذا لم يتم عرض **Setup Page( إعداد الصفحة(** بسبب التطبيق، حدد **Print**  (طباعة).

بما يتعلق في **Orientation( االتجاه(**، حدد ، وبما يتعلق في B **Size Paper( حجم الورق(**، حدد **Sizes Custom Manage( إدارة األحجام المخصصة(**.

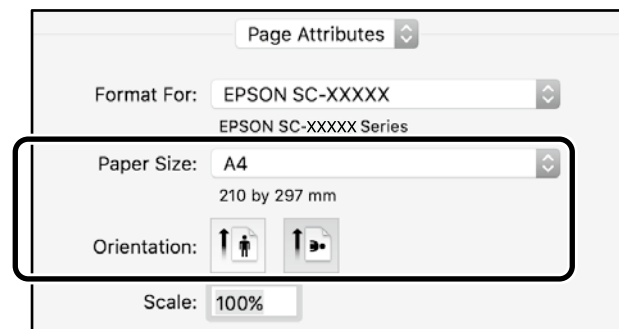

#### قم بتسجيل حجم الورق بالترتيب التالي.**B**

بما يتعلق في <sup>(2</sup>)، أدخل "إعلان" كاسم لحجم الورق. .<br>بما يتعلق في <sup>3</sup>)، حدد اسم الطابعة. انقر على **OK( موافق(** إلنهاء تسجيل حجم الورق.

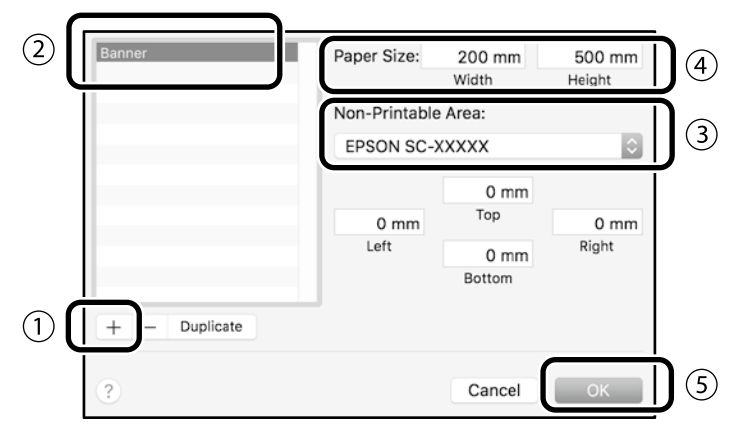

### **إنشاء النسخة األصلية**

إنشاء النسخة الأصلية باستخدام التطبيق.

### **تكبير وطباعة النسخة األصلية**

قم بتحميل بكرة ورق يبلغ حجمها 24 بوصة، ومن ثم قم بتكبير النسخة األصلية وطباعتها من خالل مالئمتها لعرض بكرة الورق.

> لتكبير وطباعة النسخة األصلية، انظر أدناه. ["طباعة اإلعالنات" في الصفحة 8](#page-7-1)

# **تحميل مستند للنسخ أو المسح )Series M3100T-SC)**

### **أحجام وأنواع المستندات المدعومة**

#### <span id="page-11-1"></span>**حجم المستند**

Document width (عرض المستند): من 148 إلى 610 ملم (24 بوصة) length Document( طول المستند(: من 148 إلى 2720 ملم

ورقة واحدة فقط

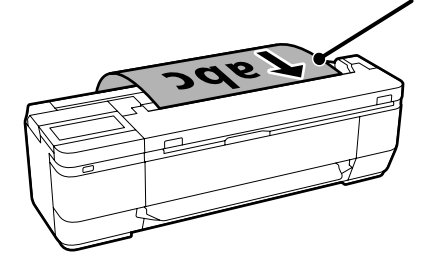

- الحظ النقاط التالية عند تحميل مستندات.
- قم بمحاذاة المستند إلى الجانب الأيمن.
- قم بتحميل المستند بحيث يكون الجانب الذي ترغب بنسخه أو مسحه متجهًا لأعلى.
	- قم بتحميل المستند في االتجاه الموضح في الصورة أعاله.

#### **نوع المستند**

- Plain Paper (ورق عادي)
- Paper Recycled( ورق معاد تدويره(
	- Paper Coated( ورق مصقول(
- Tracing Paper (ورق الرسم الشفاف)
	- Film( فيلم بالستيك(
	- Blueprints (طبع زرقاء)
	- Printing Paper (ورق الطباعة)
	- Sheets Carrier( ألواح الحامل(

استخدم لوح الحامل االختياري للمستندات الرقيقة والمستندات التي ال ينبغي إتالفها. انظر دليل المستخدم (الدليل الإلكتروني على الإنترنت) لمزيد من المعلومات حول كيفية استخدام لوح الحامل.

### <span id="page-11-0"></span>**تحميل المستند باتباع اإلرشادات المعروضة على الشاشة**

### المس **Copy( نسخ(** أو **Scan( مسح(**.

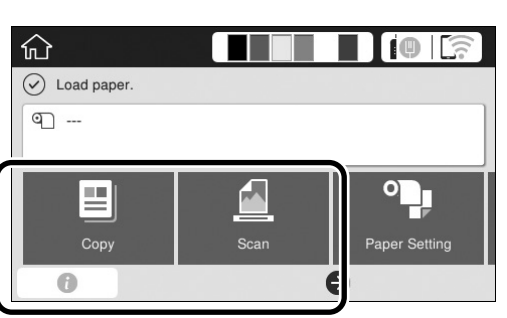

عند استخدام Scan (مسح)، قم بتحديد المكان الذي ترغب في حفظ

#### المستند فيه.

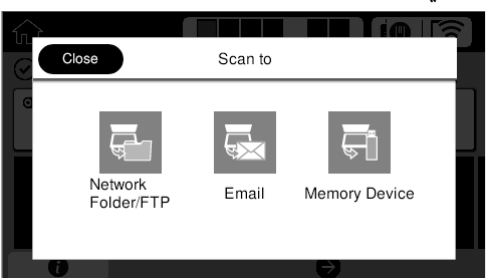

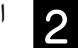

A

#### المس **Guide( الدليل(**.

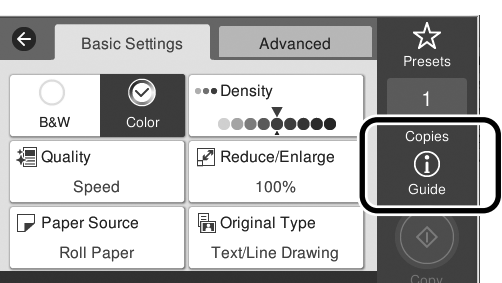

إذا قمت بتحميل المستند بالفعل، يتم عرض **Remove( إزالة(**. إذا كنت ترغب بإعادة تحميل المستند، المس **Remove( إزالة(**، ومن ثم قم بتحميل المستند مرة أخرى.

**B** 

اتبع اإلرشادات المعروضة على الشاشة لتحميل المستند.

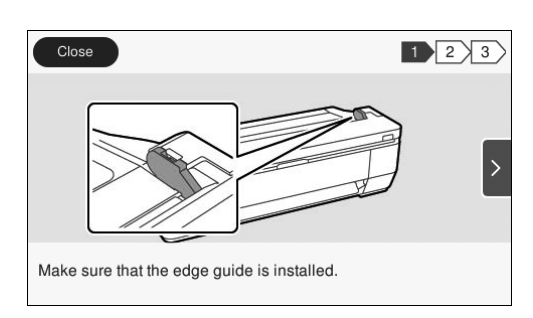

## النسخ (SC-T3100M Series)

#### قم بتحميل المستند.

A

B

نتحميل مستند للنسخ أو المسح (SC-T3100M Series)" في المستند للنسخ [الصفحة 12](#page-11-1)

#### قم بإجراء إعدادات النسخ.

في **Settings Basic( اإلعدادات األساسية(**، اضبط Color( اللون(، Print Quality (جودة الطباعة)، Density (الكثافة)، و Magnification (التكبير).

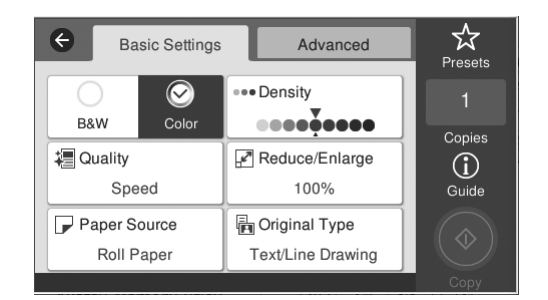

لتنفيذ إعدادات مفصلة، مثل نوع المستند، انتقل إلى **Advanced** (متقدم).

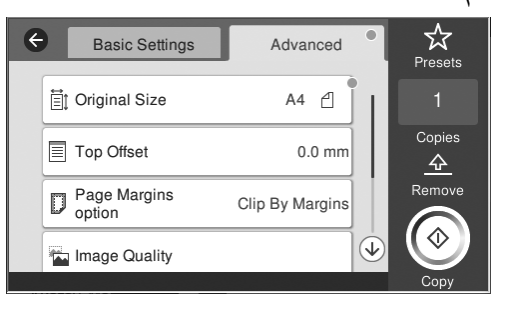

اضبط عدد النسخ.

l3

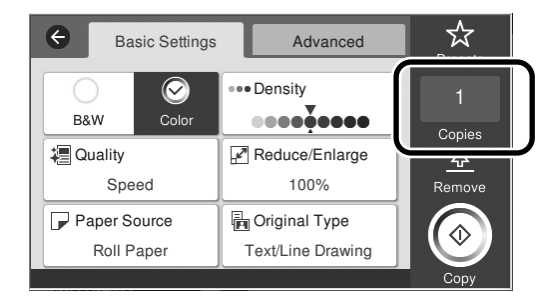

المس زر **Copy( نسخ(** لتبدأ مسح المستند. $\overline{a}$ 

<span id="page-12-0"></span>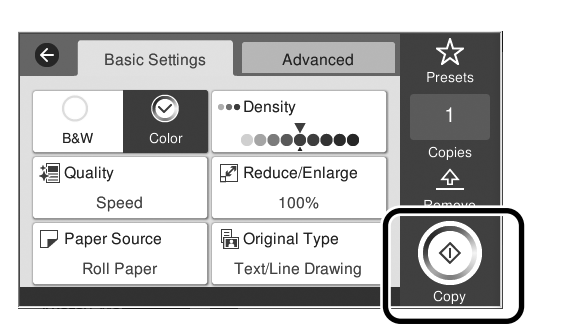

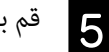

قم بإزالة المستند حالما يتم مسحه.

بينما تمسك المستند، المس زر **OK( موافق(** على الشاشة، ثم قم بإزالته.

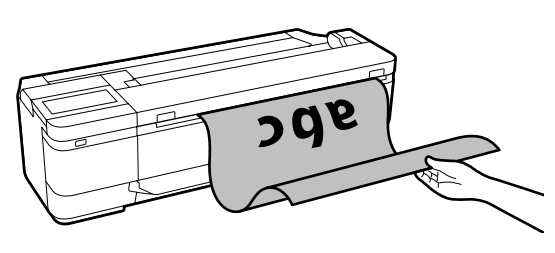

تبدأ الطباعة حالما تتم إزالة المستند.

إذا كنت ترغب بإخراج المستند بعد مسحه دون اإلمساك به في فتحة إخراج الورق، قم بإجراء اإلعدادات التالية في قائمة الطابعة.

Scan Settings - (إعدادات) - General Settings (إعدادات عامة) - Scan Settings **)إعدادات مسح ضوئي(** - **Options Scan( خيارات مسح ضوئي(** - **Confirm Document Scanned Ejecting Before( تأكيد قبل إخراج المستند الممسوح(** - **Off( إيقاف(**

## المسح (SC-T3100M Series)

يمكنك القيام بالمسح الضوئي للمستندات ورسومات CAD، ومن ثم تحويلها إلى بيانات صور ليتم حفظها أو إرسالها عن طريق البريد اإللكتروني.

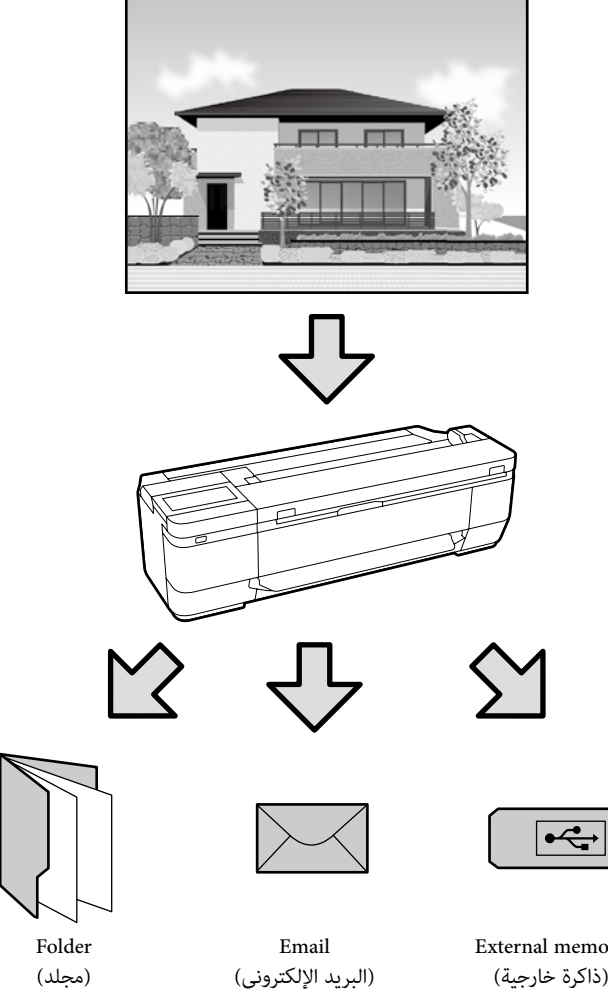

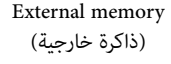

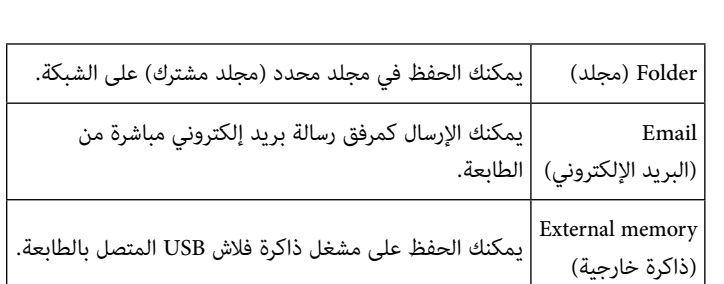

ً تحتاج إلى تنفيذ اإلعدادات مسبقا للحفظ إلى مجلد أو لإلرسال كرسالة بريد إلكتروني. انظر "دليل المسؤول" للتفاصيل.

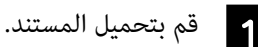

<span id="page-13-0"></span>ن "تحميل مستند للنسخ أو المسح (SC-T3100M Series)" في [الصفحة 12](#page-11-1)

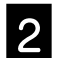

حدد Save to (الحفظ على)/Destination (الوجهة).

يمكنك تحديد Save to (الحفظ على) أو Destination (الوجهة) من قائمة المستلمين المسجلين، أو باستخدام Keyboard (لوحة مفاتيح).

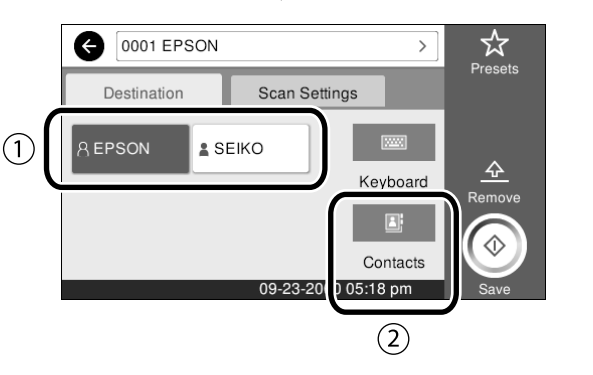

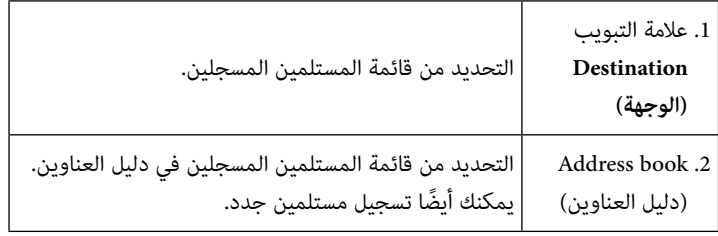

إذا لم يتم تسجيل المستلمين في دليل العناوين، حدد **Keyboard( لوحة مفاتيح(**. انظر دليل المستخدم (الدليل الإلكتروني على الإنترنت) لمزيد من المعلومات.

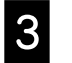

#### اضبط إعدادات المسح في Scan Settings (إ**عدادات مسح ضوئي**).

حدد Color Mode (وضع الألوان)، File format (تنسيق الملف)، وما إلى ذلك.

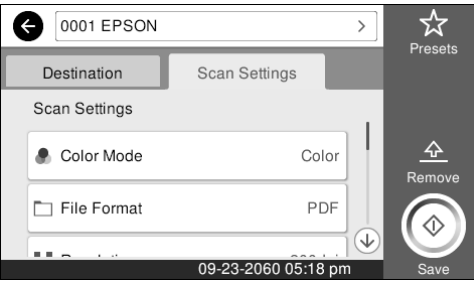

|4

E

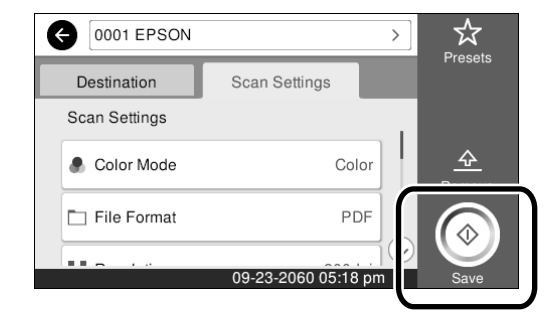

عندما يكتمل المسح، قم بإزالة المستند.

بينما تمسك المستند، المس زر **OK( موافق(** على الشاشة، ثم قم بإزالته.

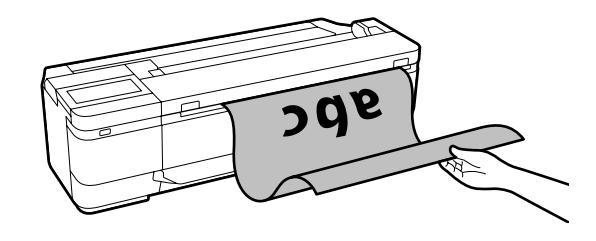

إذا كنت ترغب بإخراج المستند بعد مسحه دون اإلمساك به في فتحة إخراج الورق، قم بإجراء اإلعدادات التالية في قائمة الطابعة.

**Settings( إعدادات(** - **Settings General( إعدادات عامة(** - **Settings Scan( إعدادات مسح ضوئي(** - **Options Scan( خيارات مسح ضوئي(** - **Ejecting Before Confirm Document Scanned( تأكيد قبل إخراج المستند الممسوح(** - **Off( إيقاف(**

ٍ يمكنك إضافة إعدادات النسخ والمسح المستخدمة بشكل متكرر كتعيينات مسبقة لديك. حدد **Presets( تعيين مسبق(** في كل شاشة إعداد، ثم المس **Preset as Save( حفظ في الإعدادات المسبقة**). أدخل الاسم الذي ترغب بتسجيله، ومن ثم المس الزر OK (موافق).

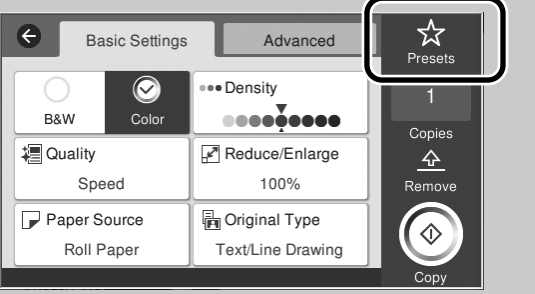

إذا كنت ال تستطيع تحرير أو تسجيل تعييناتك المسبقة، ربما يتم تقييد الميزات من قبل المسؤول لديك. اتصل بمسؤول الطابعة لديك.

## <span id="page-15-1"></span>**الطباعة األخرى**

### **)طباعة Direct Fi-Wi/طباعة من تحميل(**

### **اتصال Direct Fi-Wi**

استخدم Direct Fi-Wi لتوصيل الجهاز الخاص بك بالطابعة عندما تكون خارج المكتب وال يمكن االتصال بالطابعة عبر اتصال سلكي أو السلكي.

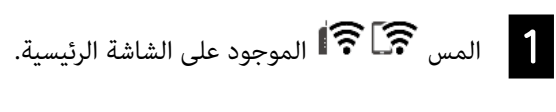

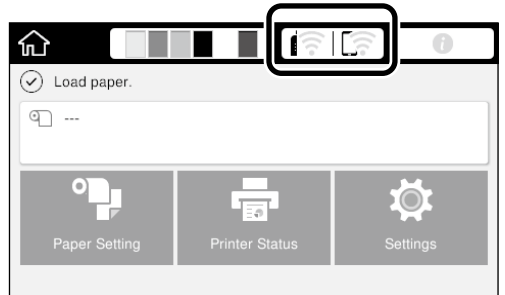

المس **Wi-Fi Direct**.

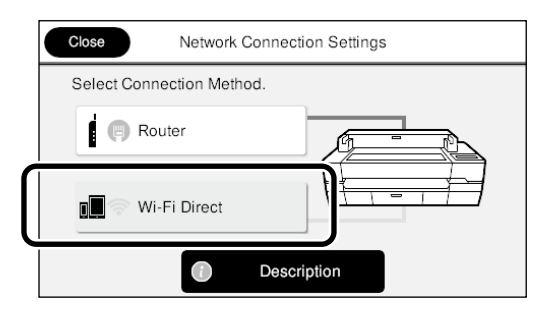

بعد ذلك، اتبع اإلرشادات المعروضة على الشاشة إلنهاء االتصال.

l3

B

اطبع باستخدام برنامج تشغيل الطابعة أو ميزات أخرى.

انظر دليل المستخدم (الدليل الإلكتروني على الإنترنت) لمزيد من المعلومات حول الطباعة.

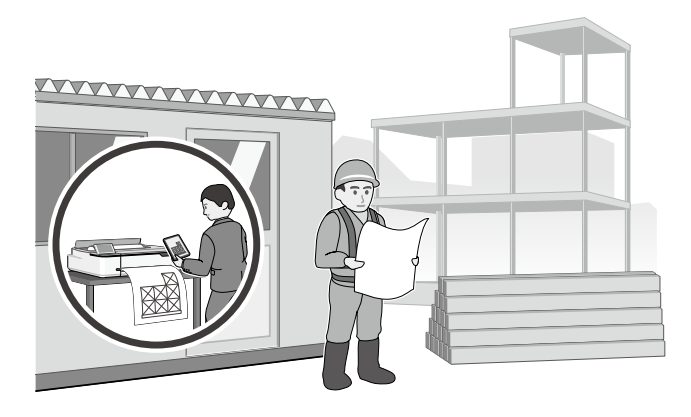

### <span id="page-15-0"></span>**إجراء طباعة من تحميل باستخدام Config Web (SC-T3100M Series)**

يمكنك استخدام ميزة طباعة من تحميل Config Web للطباعة من كمبيوتر غير مثبت عليه برنامج تشغيل الطابعة.

\*يمكنك تحميل وطباعة األنواع التالية من الملفات.

- JPEG
- $HP-GL/2$  -
- TIFF
- PDF( بيانات تم إنشاؤها باستخدام طابعة Epson فقط(

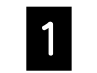

افتح متصفح الويب في الكمبيوتر الموصل بهذه الطابعة عبر شبكة.

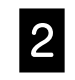

أدخل عنوان IP الخاص بهذه الطابعة في شريط عناوين متصفح B الويب، ثم اضغط مفتاح ]Enter ]أو ]Return].

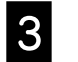

قم بعرض عرض عالمة التبويب **Print( طباعة(**.

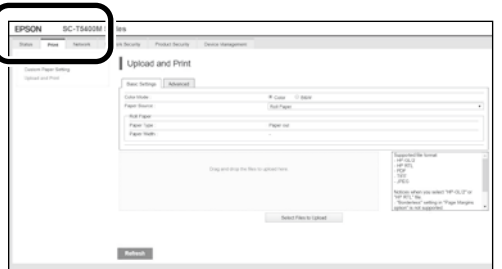

إذا لم تظهر عالمة التبويب **Print( طباعة(**، اتصل بمسؤول نظامك.

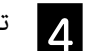

تبدأ الطباعة عندما تقوم بسحب وإفالت البيانات.

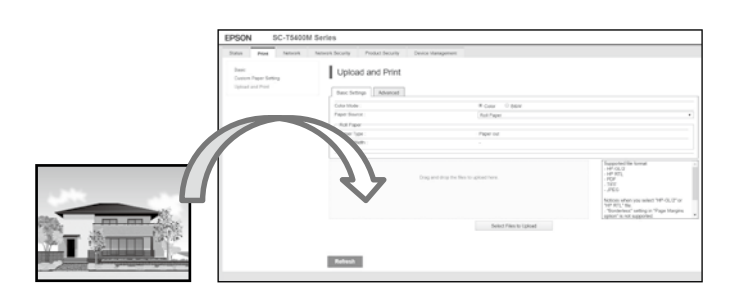

**مفكرة**

### *حقوق النشر والعالمات التجارية*

يُحظر إعادة إنتاج أي جزء من هذا الدليل أو تخزينه في نظام استرجاع أو نقله بأي شرونيًا والأمون من المن من مسترق مسبق مكتوب من شركة Seiko<br>. Epson Corporation. المعلومات المذكورة هنا مُعدة للاستخدام مع طابعة Epson هذه فقط. لا تعتبر Epson مسؤولة عن أي استخدام لهذه المعلومات مع طابعات أخرى.

لن تتحمل Corporation Epson Seiko أو أي من الشركات التابعة لها تجاه مشتري هذا المنتج أو أطراف أخرى المسؤولية عن األضرار أو الخسائر أو التكاليف أو النفقات التي يتعرض لها المشتري أو أطراف أخرى كنتيجة لحادث أو سوء استخدام أو العبث بهذا المنتج أو التعديلات أو التغيرات غير المصرح بها لهذا المنتح، أو (باستثناء الولايات المتحدة) الفشل في الالتزام الكامل بإرشادات الصيانة والتشغيل الخاصة بشركة Corporation Epson Seiko.

لن تتحمل شركة Seiko Epson Corporation مسؤولية أي أضرار أو مشاكل تنجم عن استخدام أية وحدات أضعينا كمنتجات Epson Corporation الأصلية أو المنتجات المعتدمة منتجات Epson Corporation الأصلية أو المنتجات المعتمدة من Epson بواسطة شركة Corporation Epson Seiko.

لن تتحمل شركة Corporation Epson Seiko مسؤولية أي ضرر ناجم عن التشويش الكهرومغناطيسي الذي يحدث نتيجة استخدام أي كابالت توصيل غير تلك المعينة كمنتجات معتمدة من Epson بواسطة شركة Corporation Epson Seiko.

EPSON, EPSON EXCEED YOUR VISION, EXCEED YOUR VISION, and their logos are registered trademarks or trademarks of Seiko Epson Corporation.

Microsoft®, Windows®, and Windows Vista® are registered trademarks of Microsoft Corporation.

Mac, macOS, OS X, Bonjour, Safari, and AirPrint are trademarks of Apple Inc., registered in the U.S. and other countries.

 $HP-GL/2^{\circledast}$  and HP RTL $^{\circledast}$  are registered trademarks of Hewlett-Packard Corporation.

AutoCAD is registered trademarks or trademarks of Autodesk, Inc., and/or its subsidiaries and/or affiliates in the USA and/or other countries.

ملاحظة عامة: أسماء المنتجات الأخرى المستخدمة في هذا الدليل لأغراض التعريف قطط وقد تكون على التصويات *من المنطولة عن الموقعات المعنوف وقو على هذه العلامات.* 

 $@$  2020 Seiko Epson Corporation. All rights reserved.

### *معاني الرموز*

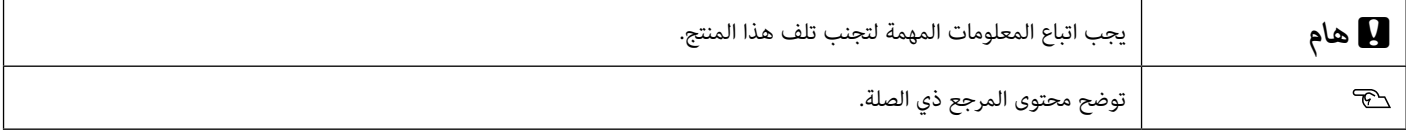

### *أوصاف طراز المنتج*

قد ال يتم بيع بعض الموديالت الموصوفة في هذا الدليل في بلدك أو منطقتك.

# **تحري األعطال وإصالحها**

**الخطوط الرأسية أو األفقية**

**خطوط التسطير مزدوجة أو حروف** 

enunanen and

l Aufdruck. W

**J** 5008 "Regel

**تجعدات أو عالمات خدش أو ألوان** 

**مشوهة**

**متفاوتة**

### **الحلول**

قم بتنفيذ الحلول بالترتيب التالي حتى تتحسن نتائج الطباعة. ابدأ بإعادة تحميل الورق المستهدف.

#### **التحقق من إعداد نوع الورق**

المس **Setting Paper( إعداد الورق(** الموجود على الشاشة الرئيسية وتحقق من إعداد نوع الورق. إذا كان إعداد نوع الورق غير صحيح، المس مصدر الورق المستهدف وقم بالتغيير إلى نوع الورق الصحيح. لمعرفة كيفية تعيين نوع الورق، انظر أدناه.

["االستعداد للطباعة" - "تعيين نوع الورق وحجم الورق" في الصفحة 5](#page-4-0)

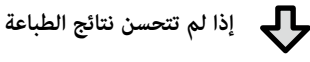

**قم بتنفيذ Adjust Media( تعديل الوسائط(** من الشاشة الرئيسية، المس **Setting Paper( إعداد الورق(** - مصدر الورق المستهدف - **Adjust Media( تعديل**  ا**لوسائط**). اتبع الإرشادات المعروضة على الشاشة لإكمال التعديل.

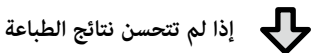

**تحقق بحثًا عن فوهات مسدودة وتشغيل تنظيف الرأس** من الشاشة الرئيسية، المس **Settings( إعدادات(** - **Maintenance( صيانة( - Check Nozzle Head Print( طباعة**  فحص رأس الفوهة).

اتبع اإلرشادات المعروضة على الشاشة لطباعة وفحص نموذج فحص الفوهة وتشغيل تنظيف الرأس.

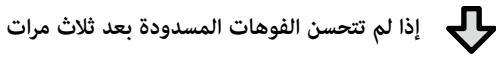

**شغل Cleaning Powerful( التنظيف القوي(**

من الشاشة الرئيسية، حدد **Settings( إعدادات(** - **Maintenance( صيانة(** - **Cleaning Powerful( التنظيف القوي(**.

**إذا استمر انسداد الفوهات دون تحسن، اتصل بالموزع لديك أو بدعم Epson.**

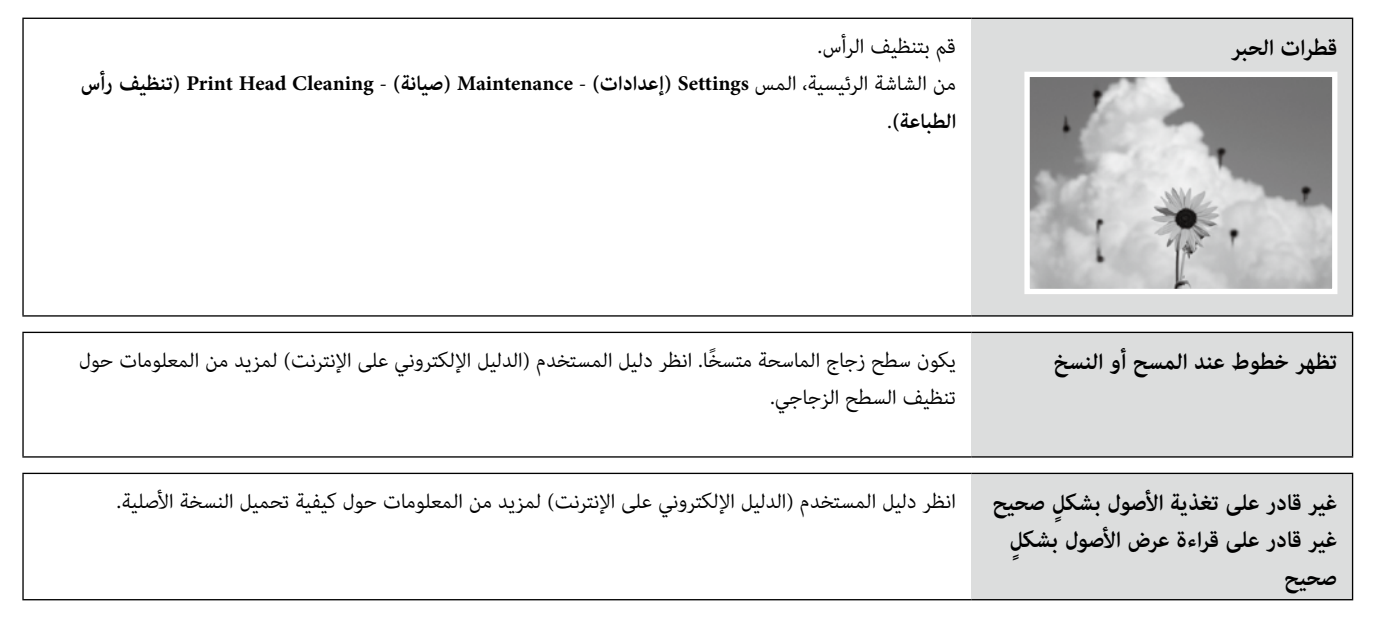